# **HP Project and Portfolio Management Center**

Version du logiciel : 9.30

Manuel de l'utilisateur pour le suivi et la gestion de la demande IT

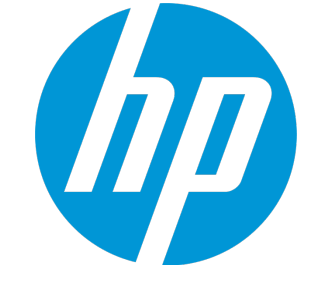

Date de publication de la documentation : Septembre 2014 Date de lancement du logiciel : Septembre 2014

### Mentions légales

#### Garantie

Les seules garanties applicables aux produits et services HP sont celles figurant dans les déclarations de garantie expresse accompagnant les dits produits et services. Aucun terme de ce document ne peut être interprété comme constituant une garantie supplémentaire. HP ne saurait être tenu pour responsable des erreurs ou omissions techniques ou rédactionnelles que pourrait comporter ce document.

Les informations contenues dans le présent document sont susceptibles d'être modifiées sans préavis.

### Légende de restriction des droits

Logiciel confidentiel. Licence HP valide requise pour toute possession, utilisation ou copie. Conformément aux directives FAR 12.211 et 12.212, les logiciels professionnels, leur documentation et les données techniques associées sont concédés au gouvernement des États-Unis dans le cadre de la licence commerciale standard du fournisseur.

### Copyright

© Copyright 1997 - 2014 Hewlett-Packard Development Company, L.P.

#### Mentions relatives aux marques commerciales

Adobe® est une marque déposée de Adobe Systems Incorporated.

Microsoft® et Windows® sont des marques déposées américaines de Microsoft Corporation.

UNIX® est une marque déposée de The Open Group.

### Mises à jour de la documentation

La page de titre de ce document contient les informations d'identification suivantes :

- Le numéro de version, qui correspond à la version du logiciel.
- La date de publication du document, qui est actualisée à chaque modification.
- La date de lancement du logiciel, qui indique la date de lancement de cette version du logiciel.

Pour rechercher des mises à jour ou vérifier que vous disposez de l'édition la plus récente d'un document, visitez le site : http://h20230.www2.hp.com/selfsolve/manuals

Ce site nécessite votre inscription en tant qu'utilisateur disposant d'un compte HP Passport et votre identification comme tel. Pour obtenir un identifiant HP Passport, rendezvous à l'adresse suivante : **http://h20229.www2.hp.com/passport-registration.html**

Vous pouvez aussi cliquer sur le lien **New users - please register** sur la page de connexion HP Passport.

Vous pouvez recevoir des mises à jour ou de nouvelles éditions de ce document si vous vous abonnez au service d'assistance approprié. Pour plus d'informations, contactez le commercial HP.

Le tableau suivant présente les modifications apportées à ce document depuis la dernière version.

### Assistance technique

Visitez le site Web de l'assistance en ligne HP Software à l'adresse suivante : **http://www.hp.com/go/hpsoftwaresupport**

Ce site Web fournit des informations de contact et des détails sur les produits, les services et l'assistance proposés par HP Software.

L'assistance en ligne HP Software offre des fonctionnalités d'auto-résolution des erreurs par le client. Elle fournit un moven rapide et efficace d'accéder aux outils d'assistance technique interactifs nécessaires pour gérer votre activité. En tant que client de l'assistance technique, vous pouvez réaliser les opérations suivantes sur ce site Web :

- rechercher des documents de connaissances pertinents ;
- soumettre et suivre des demandes de support et des demandes d'améliorations ;
- $\cdot$  télécharger des correctifs logiciels :
- gérer des contrats d'assistance ;
- <sup>l</sup> rechercher des contacts HP spécialisés dans l'assistance ;
- consulter les informations sur les services disponibles
- participer à des discussions avec d'autres clients qui utilisent les logiciels ;
- rechercher des cours de formation sur les logiciels et vous y inscrire.

Pour accéder à la plupart des offres d'assistance, vous devez vous inscrire en tant qu'utilisateur disposant d'un compte HP Passport et vous identifier comme tel. De nombreuses offres nécessitent en outre un contrat d'assistance. Le cas échéant, accédez à la page suivante pour demander un identificateur HP Passport :

**http://h20229.www2.hp.com/passport-registration.html**

Les informations relatives aux niveaux d'accès sont détaillées à l'adresse suivante :

**http://h20230.www2.hp.com/new\_access\_levels.jsp**

**HP Software Solutions** permet désormais d'accéder au site Web du portail de solutions et d'intégrations HPSW. Ce site permet d'explorer HP Product Solutions pour répondre à vos besoins métier, inclut une liste complète des intégrations entre les produits HP, ainsi que la liste des processus ITIL. L'URL de ce site Web est **http://h20230.www2.hp.com/sc/solutions/index.jsp**

# Table des matières

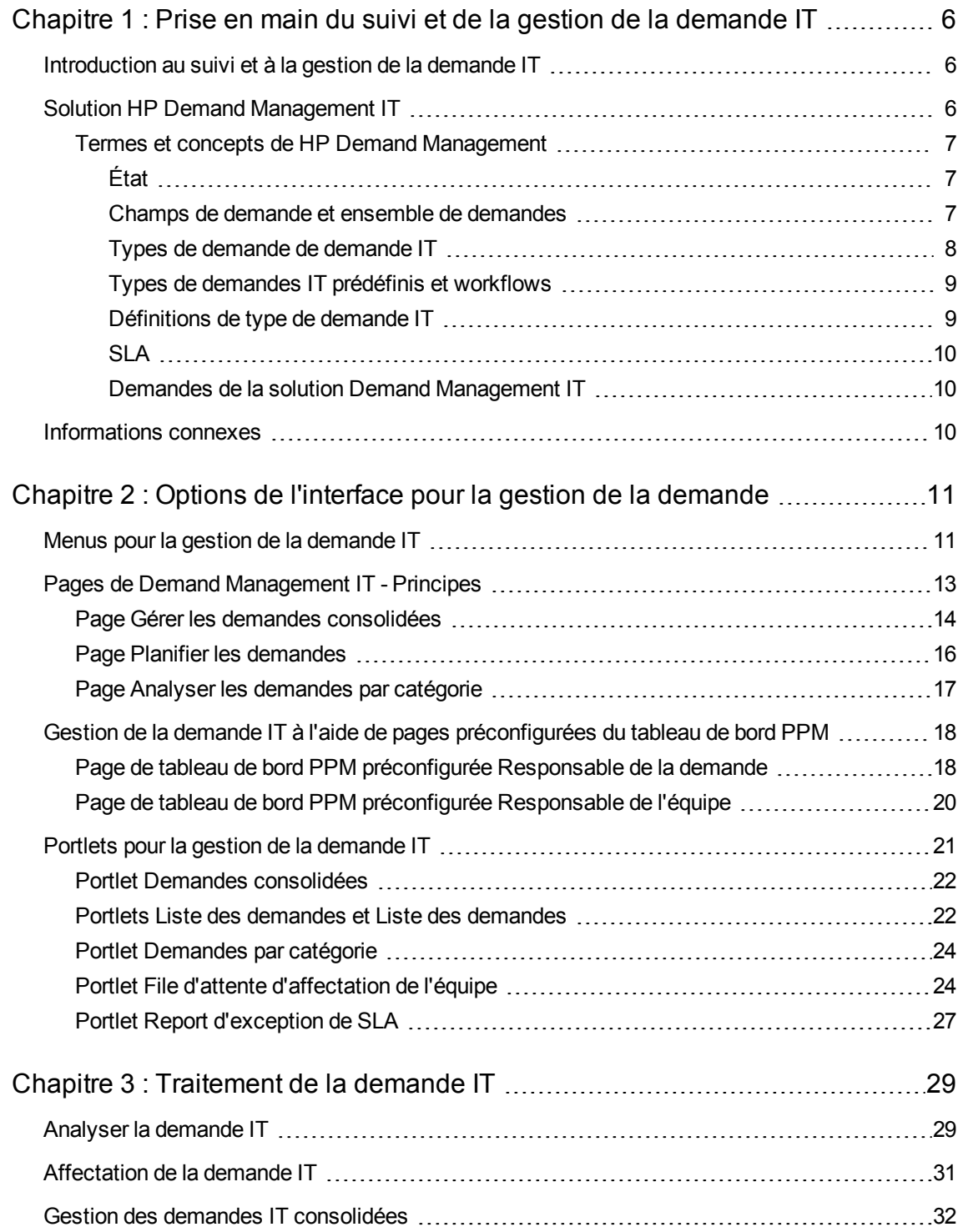

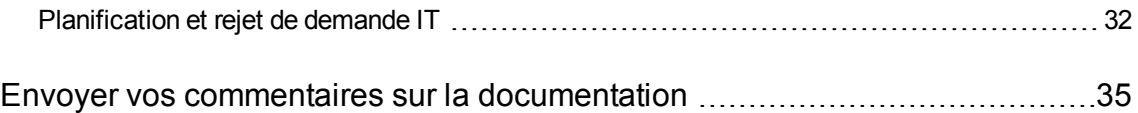

# <span id="page-5-0"></span>Chapitre 1 : Prise en main du suivi et de la gestion de la demande IT

" [Introduction](#page-5-1) au suivi et à la gestion de la demande IT " , ci-dessous

" Solution HP Demand [Management](#page-5-2) IT " , ci-dessous

<span id="page-5-1"></span>" [Informations](#page-9-2) connexes " , page 10

## Introduction au suivi et à la gestion de la demande IT

HP Demand Management est un produit de HP Project and Portfolio Management (PPM Center) qui offre une application et un référentiel uniques pour capturer toutes les demandes IT auxquelles une organisation de technologies de l'information peut être soumise. PPM Center regroupe les informations en provenance de différentes sources afin que vous puissiez voir la demande cumulée en temps réel et créer des rapports. Les catégories standard de demande permettent aux organisations de technologie de l'information de normaliser les demandes issues de différentes sources. Cela contribue à l'affectation des ressources et à la couverture distribuée de la demande IT.

### <span id="page-5-2"></span>Solution HP Demand Management IT

Les groupes de technologies de l'information reçoivent des demandes d'aide de nombreuses sources différentes. Le suivi de certaines demandes est assuré par les centres d'assistance, les systèmes de suivi des défaut et les systèmes de demande de service. D'autres demandes sont consignées dans des feuilles de calcul, des remarques, des e-mails et des boîtes de messagerie vocale. Quand les demandes d'aide émanent de différentes ressources, la gestion de ces demandes peut devenir un défi. En conséquence, les ressources IT peuvent être surexploitées et les activités IT peuvent ne plus être alignées sur les exigences professionnelles.

HP Demand Management offre un point de contact unique pour toutes les demandes envoyées à un groupe de technologies de l'information. HP Demand Management consolide les demandes en provenance de plusieurs sources afin que les responsables IT et les autres personnes chargées de la gestion et du suivi des demandes d'aide puissent voir en temps réel les demandes placées sur le groupe de technologies de l'information.

La solution Demand Management IT de HP utilise la fonctionnalité d'HP Demand Management existante (voir figure ci-dessous). HP Demand Management propose des catégories standard de demande IT qui permettent aux groupes de technologies de l'information de normaliser différentes demandes d'aide. HP Demand Management propose également les outils nécessaires pour assurer le suivi, l'analyse, la planification et la résolution des demandes. Parmi ces outils, citons les menus, les pages, les pages du tableau de bord et les portlets. Les demandes envoyés à un groupe de technologies de l'information peuvent être gérées, affectées à des utilisateurs, planifiées et rejetées.

**Remarque :** Pour plus d'informations sur les outils HP Demand Management, voir " [Options](#page-10-0) de [l'interface](#page-10-0) pour la gestion de la demande " , page 11 et " [Traitement](#page-28-0) de la demande IT " , page 29.

**Figure 1-1. Processus de Demand Management IT**

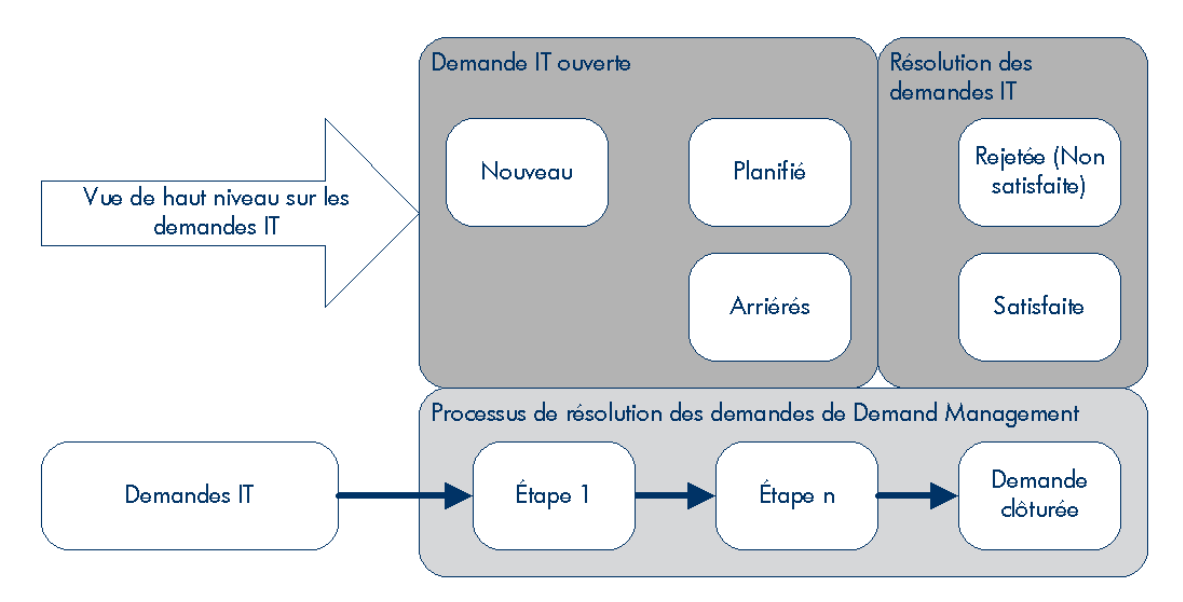

### <span id="page-6-0"></span>Termes et concepts de HP Demand Management

<span id="page-6-1"></span>Les sections suivantes définissent les termes et les concepts associés à HP Demand Management :

### État

L'état fait référence au statut actuel de la demande IT exprimé en tant que statut des demandes. En général, les demandes ont un des statuts suivants :

- Nouveau
- **Planifié**
- <span id="page-6-2"></span><sup>l</sup> Arriérés

### Champs de demande et ensemble de demandes

Il se peut que différents groupes au sein d'une société doivent assurer le suivi de différents ensembles de demandes IT. Par exemple, le département Recherche et développement doit peut-être assurer le suivi la demande IT pour les demandes de défaut et les demandes d'amélioration. Le département informatique doit pouvoir assurer le suivi des demandes IT pour les demandes de centre d'assistance. Pour permettre cette catégorisation et la séparation des demandes IT, la solution Demand Management IT de HP propose le concept d'ensembles de demandes.

+Les ensembles de demandes sont des configurations autonomes pour la solution Demand Management IT de HP. Les ensembles de demandes permettent à plusieurs groupes au sein d'une organisation d'assurer le suivi de la demande IT et de la gérer d'une manière qui répond le mieux aux exigences métier. En fait, les ensembles de demande sont des groupes de champs de demande. Chaque groupe d'ensembles de demandes correspond à un ensemble de type de demande IT. Chaque champ de demande correspond à un champ sur chacun des types de demande IT (voir figure cidessous).

Les ensembles de demandes permettent de normaliser les champs communs dans chacun des types de demande IT. Outre l'offre d'ensembles de demandes IT cohérents et normalisés, les champs de demande constituent également une manière aisée de visualiser les demandes IT par type de demande et d'en assurer le suivi.

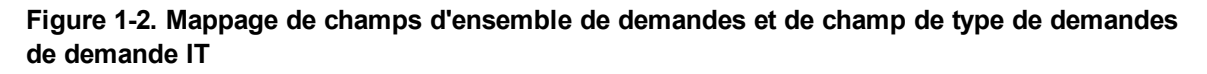

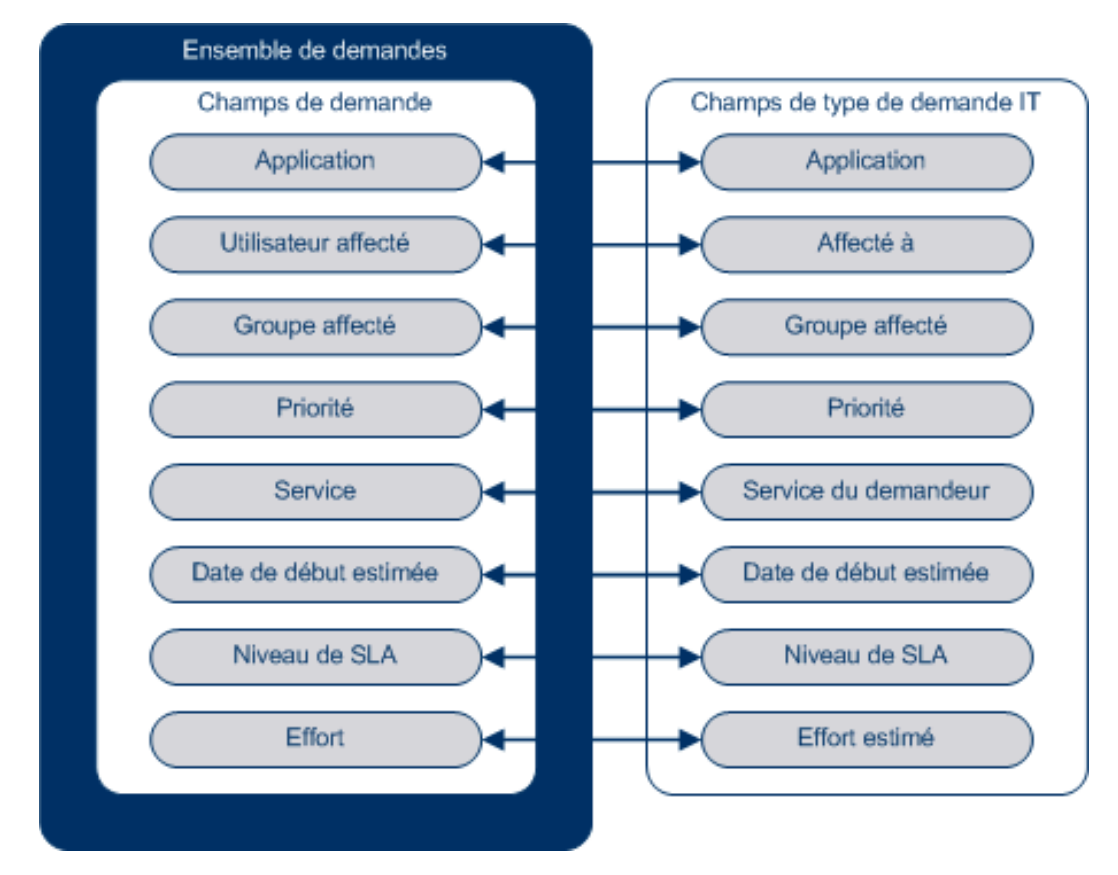

### <span id="page-7-0"></span>Types de demande de demande IT

La solution Demand Management IT de HP a été conçue en vue d'une intégration aux systèmes existants de résolution de demande HP Demand Management. La solution Demand Management IT de HP propose un type spécial de demande appelé une demande de demande IT. Les demandes de demande IT sont conçues spécialement pour les groupes de technologies de l'information. Par exemple, une demande fréquente des groupes de technologies de l'information porte sur l'actualisation de la base de données. La solution Demande Management IT de HP propose une

demande IT fournie par HP spécialement pour les actualisations de base de données (DEM - Actualiser la base de données). Quand vous créez un type de demande IT, il est possible d'assurer le suivi de ce nouveau type de demande IT et de le gérer.

### <span id="page-8-0"></span>Types de demandes IT prédéfinis et workflows

La solution Demand Management IT de HP contient quatre types de demande IT prédéfinis. Chaque type de demande IT prédéfini correspond à un workflow de demande IT prédéfini. Le tableau cidessous répertorie les types de demande IT, leurs définitions et les workflows associés.

| Types de demande<br>de demande IT            | <b>Définition</b>                                                                                                    | Workflow de demande IT                       |
|----------------------------------------------|----------------------------------------------------------------------------------------------------|----------------------------------------------|
| DEM - Bogue<br>d'application                 | Permet de signaler les problèmes<br>dans les applications IT actuelles.                                                                                                    | DEM - Workflow de la demande<br>de bogue     |
| DEM - Amélioration<br>d'application          | Permet de solliciter une nouvelle<br>fonctionnalité dans les applications IT<br>actuelles.                                                                                                    | DEM - Processus de demande<br>d'amélioration |
| DEM - Actualisation<br>de la base de données | Les demandes d'actualisation de la<br>base de données peuvent être<br>introduites pour toutes les<br>applications d'opération IT en phase<br>d'essai. Les niveaux de service<br>d'opération IT standard sont<br>d'application. | DEM - Actualisation de la base<br>de données |
| DEM - Initiative                             | Permet d'introduire des demandes de<br>projets clés pour les trimestres à<br>venir, selon l'accord de gestion des<br>principales parties prenantes.                                                                            | DEM - Processus d'initiative de<br>projet    |

**Tableau² 1-1. Types de demandes IT prédéfinis et workflows**

### <span id="page-8-1"></span>Définitions de type de demande IT

Les définitions de type de demande IT commandent la majeure partie de la logique propre à la demande pour le suivi et la gestion de processus. Les définitions commandent les éléments et les processus suivants :

- Utilisation d'un workflow spécifique par défaut pour traiter une demande IT
- Définitions et comportements de champ personnalisés
- Disposition
- Accès aux données et sécurité (qui peut afficher ou modifier la demande IT)
- $\bullet$  Sécurité de la configuration (qui peut modifier le type de demande IT)
- <span id="page-9-0"></span>• Notifications

### SLA

La solution Demand Management IT de HP assure le suivi des accords sur les niveaux de service et génère des rapports sur ceux-ci. Ces SLA correspondent à un niveau acceptable de performance ou de temps de réaction pour les éléments gérés à l'aide de HP Demand Management.

### <span id="page-9-1"></span>Demandes de la solution Demand Management IT

La solution Demand Management IT de HP a été conçue en vue d'une intégration aux systèmes existants de résolution de demande HP Demand Management. Dans un système de résolution de requête typique, lorsqu'une personne a une exigence, elle crée une demande. Quand la solution Demand Management IT de HP est en place, les demandes reprennent également des champs de planification et SLA afin d'améliorer l'efficacité des demandes. La gestion des demandes comprend des activités telles que l'impression, l'annulation, la réouverture, la suppression et la purge de demandes.

Pour plus d'informations sur la création et la gestion de demandes, voir le *Manuel de l'utilisateur de HP Demand Management*.

## <span id="page-9-2"></span>Informations connexes

Les documents suivants contiennent également des informations relatives au suivi et à la gestion de la demande IT :

- <sup>l</sup> *Tracking and Managing IT Demand Configuration Guide*
- <sup>l</sup> *Manuel de l'utilisateur de HP Demand Management*
- <sup>l</sup> *HP Demand Management Configuration Guide*

# <span id="page-10-0"></span>Chapitre 2 : Options de l'interface pour la gestion de la demande

- " Menus pour la gestion de la demande IT " , [ci-dessous](#page-10-1)
- " Pages de Demand [Management](#page-12-0) IT Principes " , page 13
- " Page Gérer les demandes [consolidées](#page-13-0) " , page 14
- " Gestion de la demande IT à l'aide de pages [préconfigurées](#page-17-0) du tableau de bord PPM " , page 18
- <span id="page-10-1"></span>" Portlets pour la gestion de la [demande](#page-20-0) IT " , page 21

## Menus pour la gestion de la demande IT

La solution Demand Management IT de HP propose des menus pour gérer votre demande IT. L'utilisation de ces menus requiert les droits d'accès et les permissions de groupe de sécurité adéquats. Si les menus décrits dans la section suivante n'apparaissent pas dans votre barre de menus, consultez l'administrateur de l'application.

Dans la barre de menus de l'interface standard, la solution Demand Management IT de HP ajoute le menu **Ouvrir > Demand Management** ainsi que le sous-menu **Ensembles de demandes et processus** du menu **Ouvrir > Administration**. Ces menus permettent de :

- **Afficher la demande IT**
- Gérer la demande IT
- Planifier la demande IT
- Analyser la demande IT
- Exécuter des rapports Demand Management
- Administrer le processus de demande IT

Le Tableau 2-1 (ci-dessous) définit les composants relatifs aux demandes du menu **Ouvrir > Demand Management** et le menu **Ouvrir > Administration > Ensembles de demandes et processus**.

**Remarque :** Ces éléments de menu peuvent varier légèrement en fonction de la configuration sur site pendant l'installation de la solution Demand Management IT de HP.

**Remarque :** Les éléments du groupe de menus **Ouvrir > Administration** doivent être utilisés uniquement par les utilisateurs expérimentés et les administrateurs d'application.

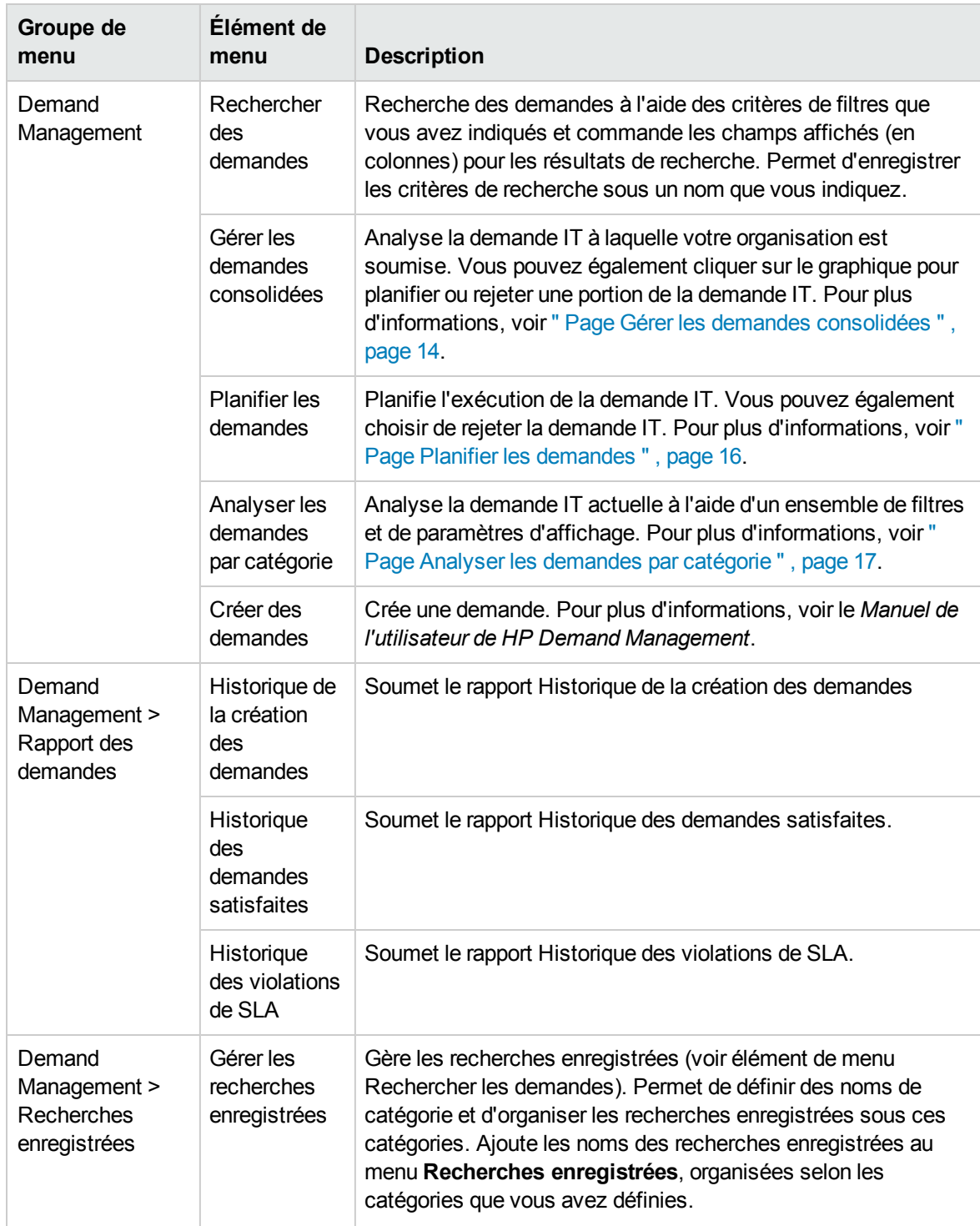

### **Tableau 2-1. Menus par défaut de HP Demand Management et d'administration**

Manuel de l'utilisateur pour le suivi et la gestion de la demande IT Chapitre 2 : Options de l'interface pour la gestion de la demande

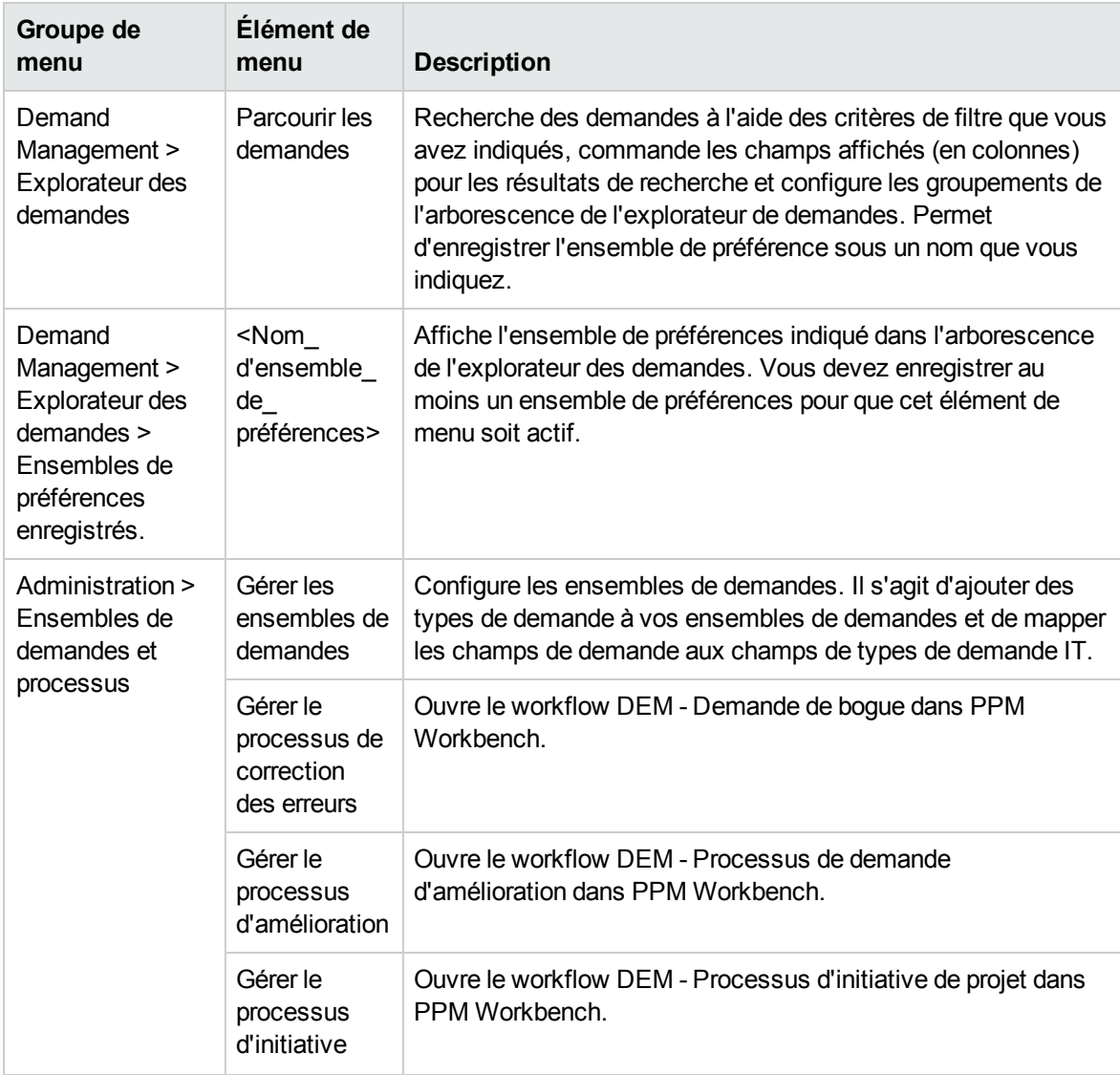

## <span id="page-12-0"></span>Pages de Demand Management IT - Principes

**Remarque :** Les éléments du groupe de menus **Ouvrir > Administration** doivent être utilisés uniquement par les utilisateurs expérimentés et les administrateurs d'application.

La solution Demand Management IT de HP propose des pages de tâche propres à la demande pour gérer la demande IT. Le menu **Demand Management** permet d'accéder à ces pages axées sur les tâches.

### <span id="page-13-0"></span>Page Gérer les demandes consolidées

La page Gérer les demandes consolidées fournit une représentation graphique de la demande IT par effort (voir la Figure 2-1 ci-dessous ou les demandes sont groupées par état). Vous pouvez cliquer sur une segment de barre du graphique à barres pour planifier cette demande IT. Cette page permet également de réaliser une analyse graphique de votre demande IT en sélectionnant un ensemble de demandes, les filtres souhaités et une plage horaire, puis en spécifiant un regroupement.

Pour ouvrir cette page depuis la barre de menus, sélectionnez l'option **Ouvrir > Demand Management > Gérer les demandes consolidées**.

Vous pouvez configurer la page Gérer les demandes consolidées afin qu'elle affiche une plage de données en rapport avec la demande IT. Utilisez les paramètres **Filtrer par** pour afficher un ensemble d'éléments plus réduit et plus concentré. Vous pouvez utiliser le champ **Regrouper par catégorie de demandes** pour organiser l'affichage de la demande IT, par exemple par utilisateur affecté ou par département.

**Remarque :** Les modifications introduites dans la page Gérer les demandes consolidées ne sont pas exportées dans le portlet Demandes consolidées.

Manuel de l'utilisateur pour le suivi et la gestion de la demande IT Chapitre 2 : Options de l'interface pour la gestion de la demande

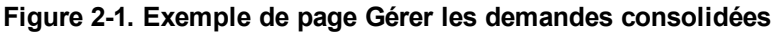

#### Gérer les demandes consolidées par État

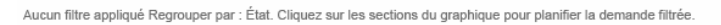

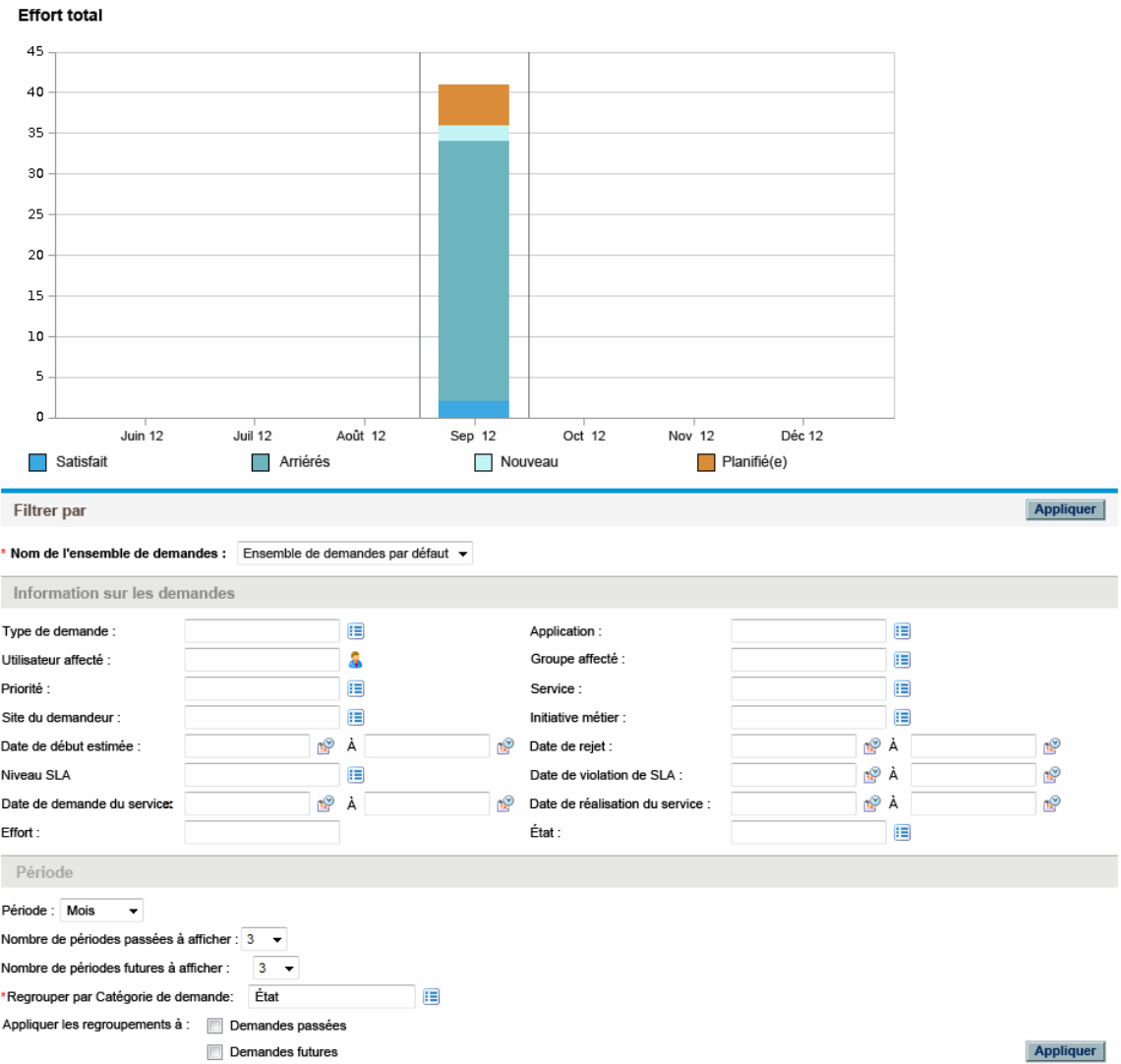

### <span id="page-15-0"></span>Page Planifier les demandes

La page Planifier les demandes permet de planifier ou de rejeter les demandes IT. Pour accéder à cette page, cliquez sur un segment d'une barre du graphique à barres de la page Gérer les demandes consolidées ou sélectionnez l'option **Ouvrir > Demand Management > Planifier les demandes** de la barre de menus. Saisissez n'importe quel critère de filtre souhaité afin d'afficher une liste plus petite et plus concentrée. Vous pouvez également définir le contenu du champ Regrouper par catégorie de demandes qui organise la liste selon la catégorie de demande sélectionnée.

Par exemple, si vous cliquez sur le segment **Nouveau** de la barre empilée pour septembre 2012 dans la Figure 2-1 (voir légende du graphique sur la page " Page Gérer les demandes [consolidées](#page-13-0) " , page 14), la page Planifier les demandes affichée dans la figure ci-dessous apparaît et vous pouvez planifier cette demande.

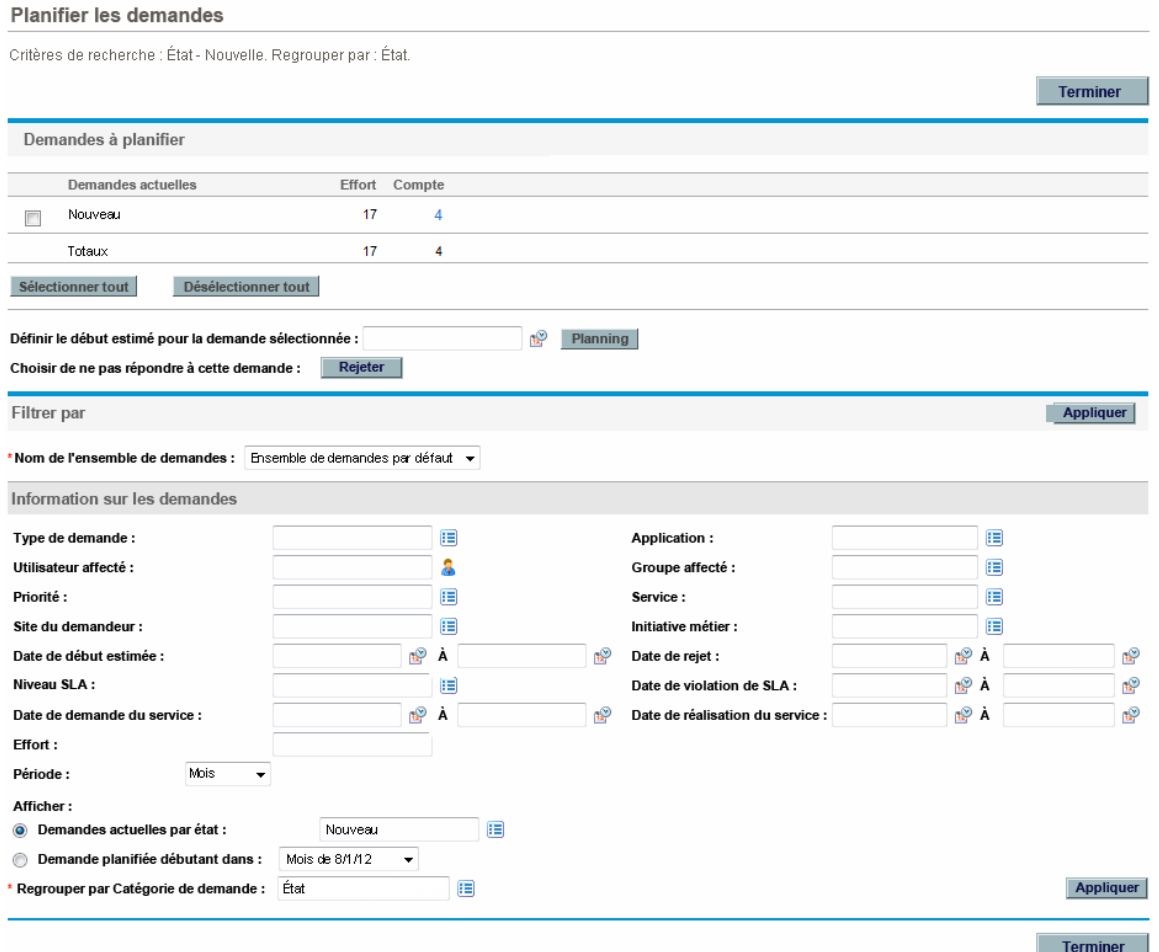

#### **Figure 2-2. Exemple de page Planifier les demandes**

### <span id="page-16-0"></span>Page Analyser les demandes par catégorie

La page Analyser les demandes par catégories propose une représentation graphique de la demande IT en terme de nombre de demandes. Pour accéder à cette page, sélectionnez l'option **Ouvrir > Demand Management > Analyser les demandes par catégories** dans la barre de menus. Vous pouvez afficher la demande IT associée à un ensemble de demandes différent en modifiant le champ **Nom de l'ensemble de demandes**. Saisissez n'importe quel critère de filtre souhaité afin d'afficher un ensemble d'éléments plus réduit et plus concentré. Vous pouvez également définir le contenu du champ **Regrouper par catégorie de demandes** qui organise la représentation graphique selon la catégorie de demande sélectionnées, puis cliquez sur **Appliquer**.

La Figure 2-3 est un exemple de page Analyser les demandes par catégorie dont les résultats sont regroupés par État.

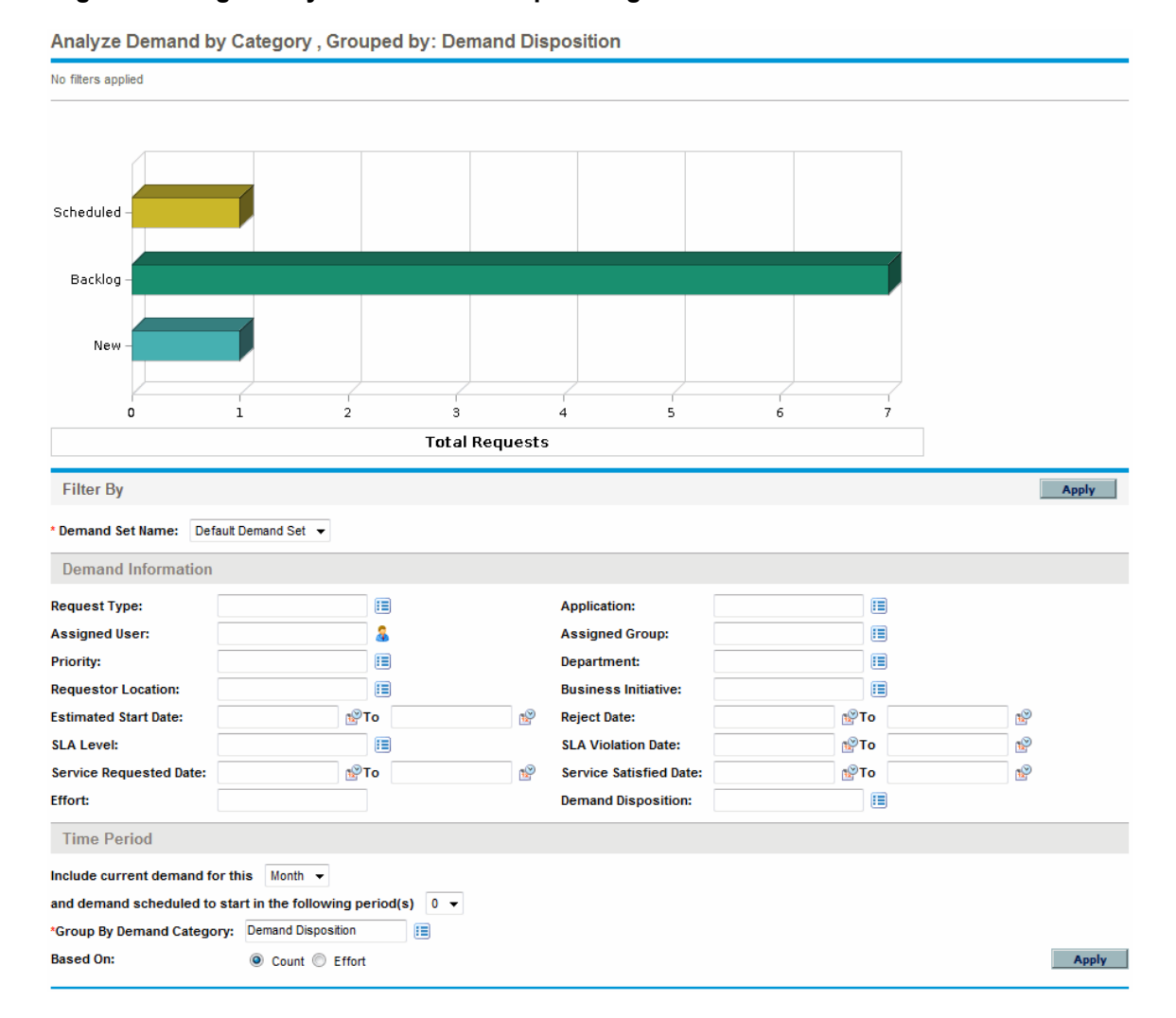

#### **Figure 2-3. Page Analyser les demandes par catégorie**

# <span id="page-17-0"></span>Gestion de la demande IT à l'aide de pages préconfigurées du tableau de bord PPM

La solution Demand Management IT de HP propose des pages de tableau de bord PPM préconfigurées pour gérer votre demande IT. Il peut s'agir d'une ou de plusieurs pages du tableau de bord PPM, chacune dotée d'un ensemble de portlets de demande IT configurés. Pour pouvoir ajouter ces pages de demande IT à votre du tableau de bord PPM, vous devez posséder les droits d'accès et les autorisations de groupe de sécurité adéquats. Si vous n'avez pas accès aux pages du du tableau de bord PPM de la demande IT, consultez l'administrateur de l'application.

## <span id="page-17-1"></span>Page de tableau de bord PPM préconfigurée Responsable de la demande

La page de tableau de bord PPM préconfigurée Responsable de la demande offre une vue d'ensemble de la demande IT à laquelle l'ensemble de l'organisation est soumise. La demande IT est affichée dans les portlets suivants (voir Figure 2-4 ci-dessous) :

- <sup>l</sup> **Portlet Demandes consolidées.** Le portlet Demandes consolidées donne une représentation graphique de la demande IT placée sur votre organisation. Pour plus d'informations, voir " [Portlets](#page-20-0) pour la gestion de la [demande](#page-20-0) IT " , page 21.
- <sup>l</sup> **Portlet Demandes par service.** Le portlet Demandes par service est une version personnalisée du portlet Demandes par catégorie. Le portlet Demandes par catégorie présente rapidement différents aspects de votre demande IT tels que l'organisation de la représentation de la demande IT par département. Pour plus d'informations, voir " Portlet [Demandes](#page-23-0) par catégorie " , page 24.
- <sup>l</sup> **Portlet Demandes par initiative métier.** Le portlet Demandes par initiative métier est une version personnalisée du portlet Demandes par catégorie. Le portlet Demandes par catégorie présente rapidement différents aspects de votre demande IT tels que l'organisation de la représentation de la demande IT par initiative métier. Pour plus d'informations, voir " Portlet [Demandes](#page-23-0) par catégorie " , [page](#page-23-0) 24.
- <sup>l</sup> **Portlet Exceptions de SLA par département.** Le portlet Exceptions de SLA par département est une version personnalisée du portlet Report d'exception de SLA. Le portlet Report d'exception de SLA reprend les demandes IT ouvertes qui ont déclenché des exceptions SLA. Pour plus d'informations, voir " Portlet Report [d'exception](#page-26-0) de SLA " , page 27.
- <sup>l</sup> **Portlet Initiatives en attente d'approbation.** Le portlet Initiatives en attente d'approbation est une version personnalisée du portlet Liste des demandes. Le portlet Liste des demandes affiche des informations générales sur les demandes IT telles que les descriptions et les statuts. Pour plus d'informations sur le portlet Liste des demandes, voir " Portlet Demandes [consolidées](#page-21-0) " , page 22 et le *Manuel de l'utilisateur de HP Demand Management*.

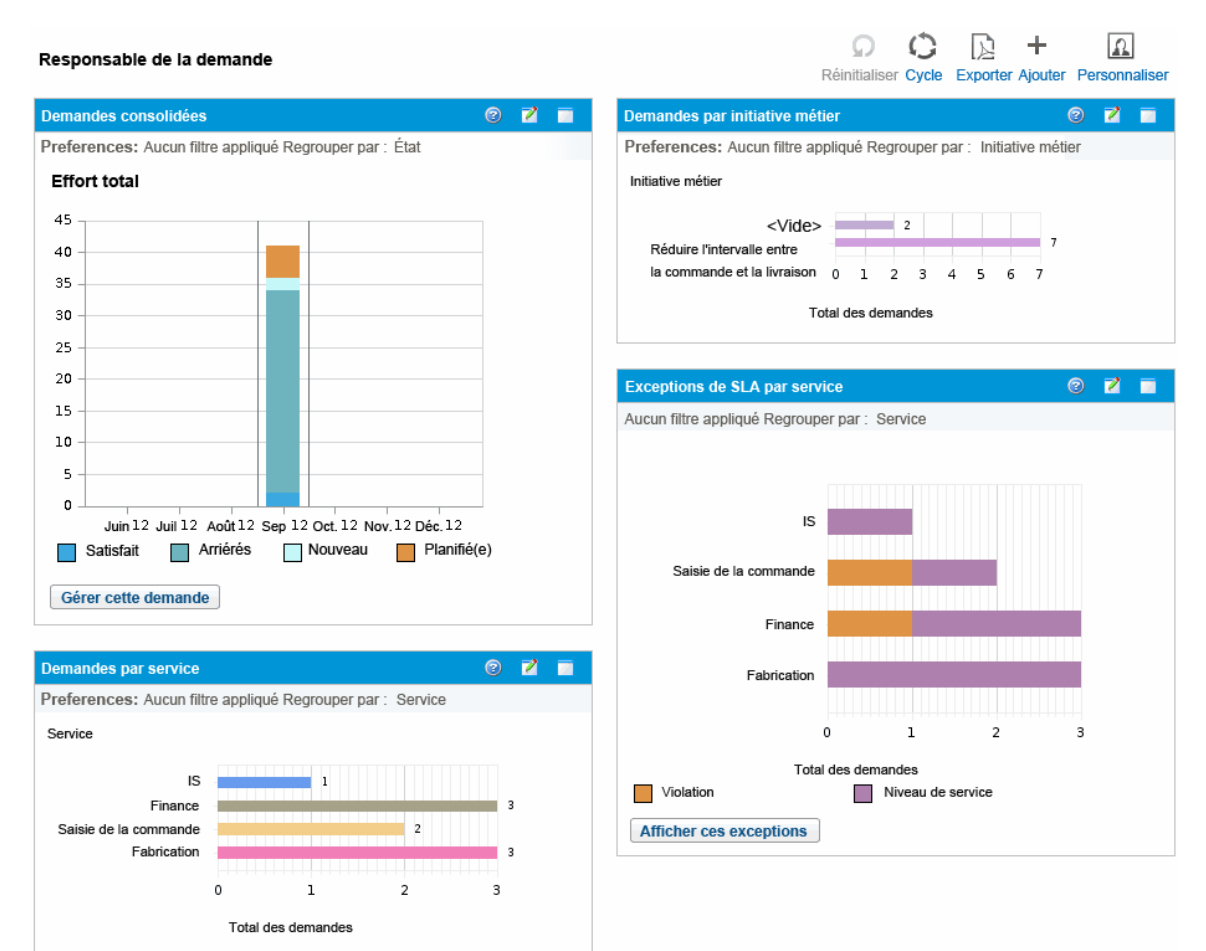

#### **Figure 2-4. Page de tableau de bord PM Responsable de la demande**

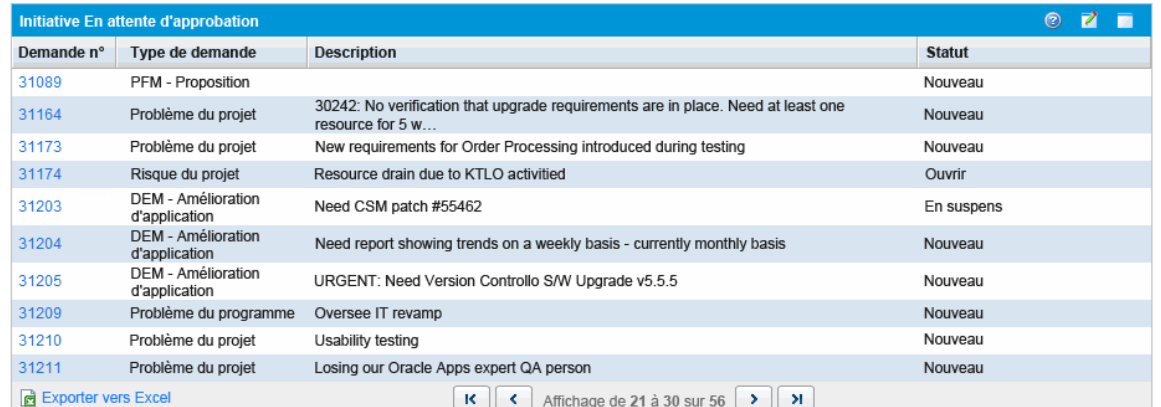

## <span id="page-19-0"></span>Page de tableau de bord PPM préconfigurée Responsable de l'équipe

La page de tableau de bord PPM préconfigurée Responsable d'équipe offre un aperçu des composants de la demande IT qui intéressent les personnes chargées de la gestion de la demande IT. La demande IT de l'équipe est affichée dans les portlets suivants (voir Figure 2-5 ci-dessous) :

- <sup>l</sup> **Portlet Exceptions de SLA d'équipe par dép.** Le portlet Exceptions de SLA d'équipe par dép. est une version personnalisée du portlet Report d'exception de SLA. Le portlet Report d'exception de SLA reprend les demandes ouvertes qui ont déclenché des exceptions SLA. Pour plus d'informations, voir " Portlet Report [d'exception](#page-26-0) de SLA " , page 27.
- <sup>l</sup> **Portlet Demandes de l'équipe par priorité.** Le portlet Demandes de l'équipe par priorité est une version personnalisée du portlet Demandes par catégorie. Le portlet Demandes par catégorie présente rapidement différents aspects de votre demande IT tels que l'organisation de la représentation de la demande IT par priorité. Pour plus d'informations, voir " Portlet [Demandes](#page-23-0) par [catégorie](#page-23-0) " , page 24.
- <sup>l</sup> **Portlet File d'attente d'affectation de l'équipe.** Le portlet File d'attente d'affectation de l'équipe est une version personnalisée du portlet File d'attente des affectations. Le portlet File d'attente des affectations offre une vue personnalisée de la demande IT qui n'a pas été affectée à une ressource et permet d'affecter une ressource à une demande IT. Pour plus d'informations, voir " [Portlet](#page-23-1) File d'attente [d'affectation](#page-23-1) de l'équipe " , page 24.
- <sup>l</sup> **Portlet Demandes en cours de réalisation.** Le portlet Demandes en cours de réalisation est une version personnalisée du portlet Liste des demandes. Le portlet Liste des demandes affiche des informations générales sur les demandes telles que les descriptions et les statuts des demandes IT dans le workflow. Pour plus d'informations sur le portlet Liste des demandes, voir " [Portlet](#page-21-0) Demandes [consolidées](#page-21-0) " , page 22 et le *Manuel de l'utilisateur de HP Demand Management*.

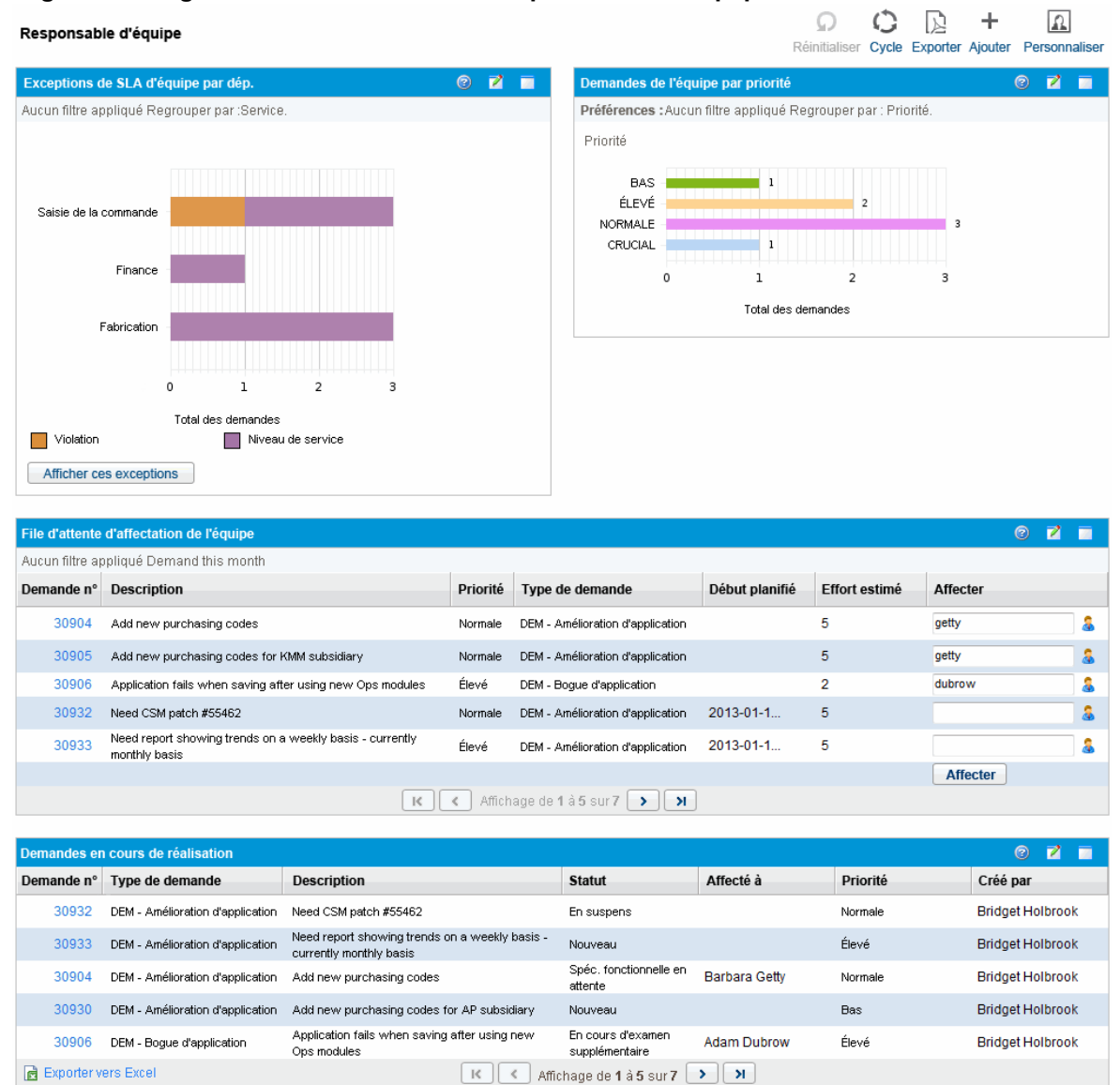

#### **Figure 2-5. Page de tableau de bord PM Responsable de l'équipe**

# <span id="page-20-0"></span>Portlets pour la gestion de la demande IT

La solution Demand Management IT de HP propose des portlets pour gérer votre demande IT. Ces portlets de demande IT sont repris dans les pages de tableau de bord PPM Responsable de la demande et Responsable d'équipe. Chacun de ces portlets affiche un tableau contenant des données en rapport avec la demande IT. Les champs dans les préférences de chaque portlet permettent de filtrer les données à inclure dans le tableau affiché et de les organiser (en groupes). Par exemple, vous pouvez grouper les données de demande IT par utilisateur ou par département affecté.

Vous pouvez explorer les résultats du portlet jusqu'aux détails de la requête de demande en cliquant sur le numéro de demande situé dans la colonne d'extrême gauche des listes du portlet. Par exemple, si vous cliquez sur le numéro de demande 30303 dans le portlet Demandes en cours de réalisation

dans la Figure 2-5 de la " Page de tableau de bord PPM [préconfigurée](#page-19-0) Responsable de l'équipe " , page [20,](#page-19-0) les détails de la requête apparaissent tels qu'illustrés dans la Figure 2-6 dans le .

**Remarque :** Pour pouvoir ajouter ces pages de demande IT à votre tableau de bord PPM, vous devez posséder les droits d'accès et les autorisations de groupe de sécurité adéquats. Si vous n'avez pas accès aux portlets de la demande IT, consultez l'administrateur de l'application.

### <span id="page-21-0"></span>Portlet Demandes consolidées

Le portlet Demandes consolidées de la page préconfigurée Responsable de la demande affiche les données relatives à l'état de la demande IT dans un graphique à barres. Voir Figure 2-4 dans la " [Page](#page-17-1) de tableau de bord PPM [préconfigurée](#page-17-1) Responsable de la demande " , page 18Quand vous placez le curseur sur une barre du graphique, une info-bulle contenant des informations plus précises sur les données de la demande IT s'affiche.

Cliquez sur **Gérer cette demande** pour filtrer les données à inclure dans les graphiques et pour contrôler l'organisation des informations. Par exemple, vous pouvez grouper les données de demande IT par utilisateur ou par département affecté.

### <span id="page-21-1"></span>Portlets Liste des demandes et Liste des demandes

Les portlets suivants permettent d'afficher les listes de demandes IT :

- <sup>l</sup> **Portlet Liste des demandes.** Le portlet Liste des demandes n'apparaît pas sur la page préconfigurée Responsable de la demande, ni sur la page préconfigurée Responsable de l'équipe. Il doit être ajouté individuellement sur une page de tableau de bord PPM.
- <sup>l</sup> **Portlet Liste des demandes.** Le portlet Liste des demandes est personnalisé en tant que :
	- <sup>n</sup> Le portlet Initiatives en attente d'approbation sur la page préconfigurée Responsable de la demande (voir la figure 2-4 de la " Page de tableau de bord PPM [préconfigurée](#page-17-1) Responsable de la [demande "](#page-17-1) , page 18).
	- <sup>n</sup> Le portlet Demandes en cours de réalisation sur la page préconfigurée Responsable de l'équipe (voir Figure 2-5 de la " Page de tableau de bord PPM [préconfigurée](#page-19-0) Responsable de l'équipe " , [page](#page-19-0) 20).

### **Figure 2-6. Consultation d'une demande depuis le portlet Demandes en cours de réalisation**

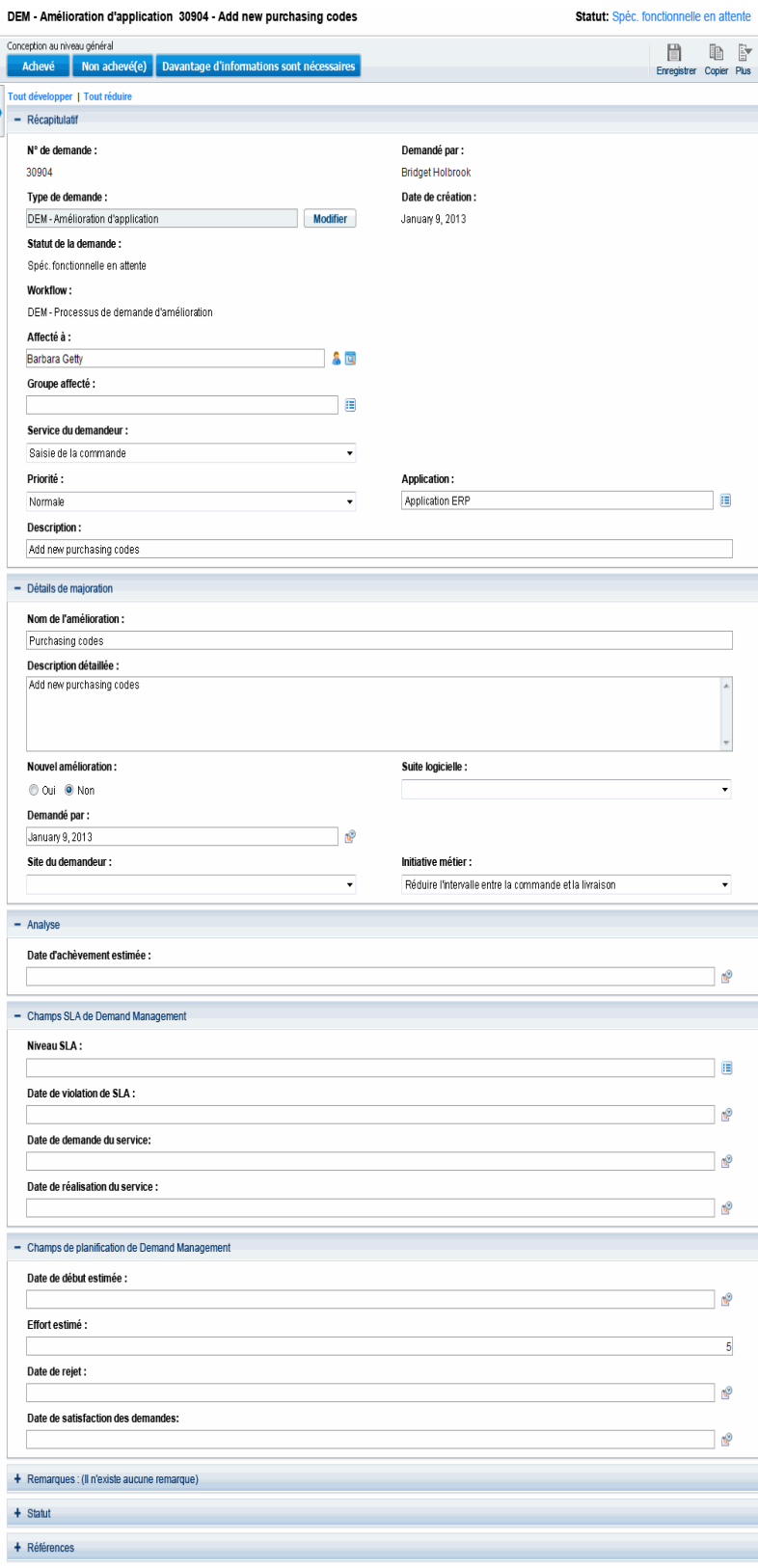

## <span id="page-23-0"></span>Portlet Demandes par catégorie

Le portlet Demandes par catégories peut apparaître sur le tableau de bord sous les formes suivantes en fonction des exigences de votre organisation :

- **Le portlet Demandes par service** et le portlet Demandes par initiative métier sur la page préconfigurée Responsable de la demande (voir Figure 2-4 de la " Page de [tableau](#page-17-1) de bord PPM [préconfigurée](#page-17-1) Responsable de la demande " , page 18).
- <sup>l</sup> Le portlet **Demandes de l'équipe par priorité** sur la page préconfigurée Responsable de l'équipe (voir Figure 2-5 de la " Page de tableau de bord PPM [préconfigurée](#page-19-0) Responsable de l'équipe " , page [20\)](#page-19-0).

Les portlets Demandes par catégorie affichent les données de demande IT sous la forme d'un graphique à barres. Quand vous placez le curseur sur une barre du graphique, une info-bulle contenant des informations plus précises sur les données de la demande IT s'affiche.

Les champs dans les préférences de chaque portlet permettent de filtrer les données à inclure dans le graphique affiché et de les organiser (en groupes). Par exemple, vous pouvez utiliser le champ **Regrouper par** (dans la section **Période**) pour regrouper les données de demande IT par utilisateur affecté, par département, par initiative métier ou selon d'autres regroupements.

Vos préférences, y compris le regroupement choisi, sont reprises sous le titre du portlet. Si vous souhaitez également changer le titre du portlet de Demandes par catégorie afin de représenter un regroupement particulier, comme dans les portlets Demandes par catégories dans les pages de tableau de bord PPM configurées, comme illustré dans la figure 2-4 de la " Page de [tableau](#page-17-1) de bord PPM [préconfigurée](#page-17-1) Responsable de la demande " , page 18 et la figure 2-5 de la " Page de [tableau](#page-19-0) de bord PPM [préconfigurée](#page-19-0) Responsable de l'équipe " , page 20, cliquez sur **Modifier le titre** de la page Modifier les préférences du portlet.

### <span id="page-23-1"></span>Portlet File d'attente d'affectation de l'équipe

Le portlet File d'attente d'affectation de l'équipe affiche un tableau contenant les données des demandes IT. Ce portlet permet d'afficher les utilisateur et d'en affecter un à la demande IT. Pour plus d'informations sur l'affectation d'utilisateurs à une demande IT, voir " [Affectation](#page-30-0) de la demande IT " , [page](#page-30-0) 31.

**Figure 2-7. Affichage de la demande IT depuis le portlet File d'attente d'affectation de l'équipe**

DEM - Amélioration d'application 30933 - Need report showing trends on a weekly basis - currently monthly basis

**Statut: Nouveau** 

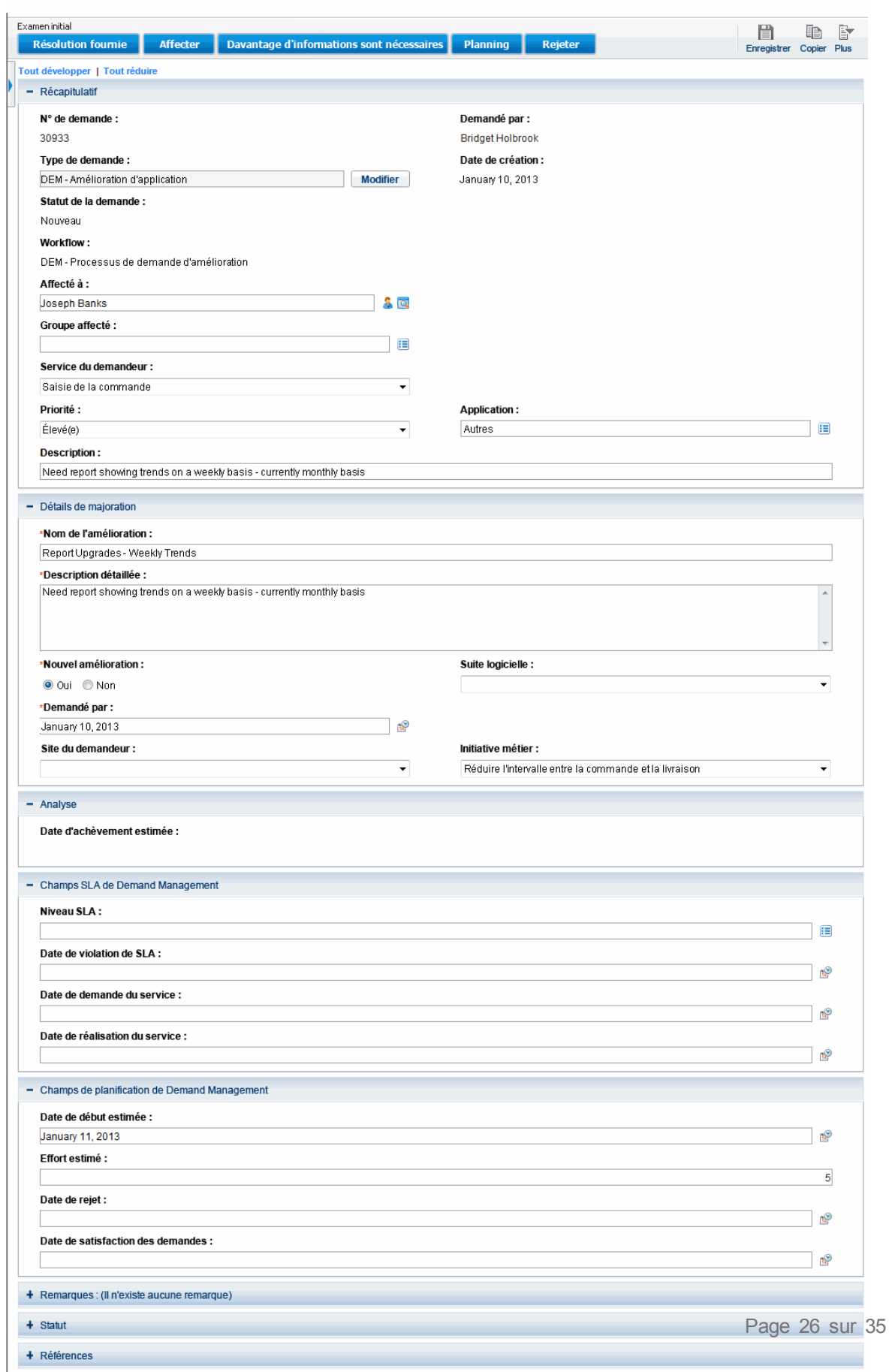

### <span id="page-26-0"></span>Portlet Report d'exception de SLA

Le portlet Report d'exception de SLA peut apparaître sur le tableau de bord sous les formes suivantes, en fonction des exigences de votre organisation :

- <sup>l</sup> Le portlet **Exceptions de SLA par service** sur la page préconfigurée Responsable de la demande (voir Figure 2-4 de la " Page de tableau de bord PPM [préconfigurée](#page-17-1) Responsable de la demande " , [page](#page-17-1) 18).
- <sup>l</sup> Le portlet **Exceptions de SLA d'équipe par dép.** sur la page préconfigurée Responsable de l'équipe (voir Figure 2-5 de la " Page de tableau de bord PPM [préconfigurée](#page-19-0) Responsable de l'équipe " , [page](#page-19-0) 20).

Chacun de ces portlets affiche les données SLA sous la forme d'un graphique à barres. Quand vous placez le curseur sur une barre du graphique, une info-bulle contenant des informations plus précises sur les données SLA s'affiche.

Si vous cliquez sur **Afficher ces exceptions** dans un des portlets, la page Exceptions de SLA s'ouvre, comme le montre la figure ci-dessous.

#### **Figure 2-8. Exemple de page Exceptions de SLA**

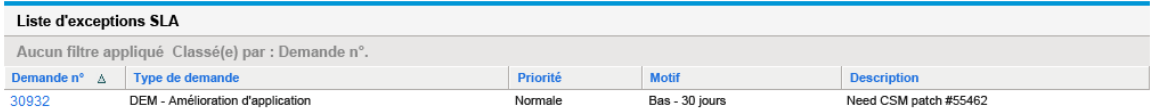

Cette page permet de cliquer sur un numéro de demande en particulier pour afficher les détails, comme dans l'exemple de la demande 30741 dans la figure ci-dessous.

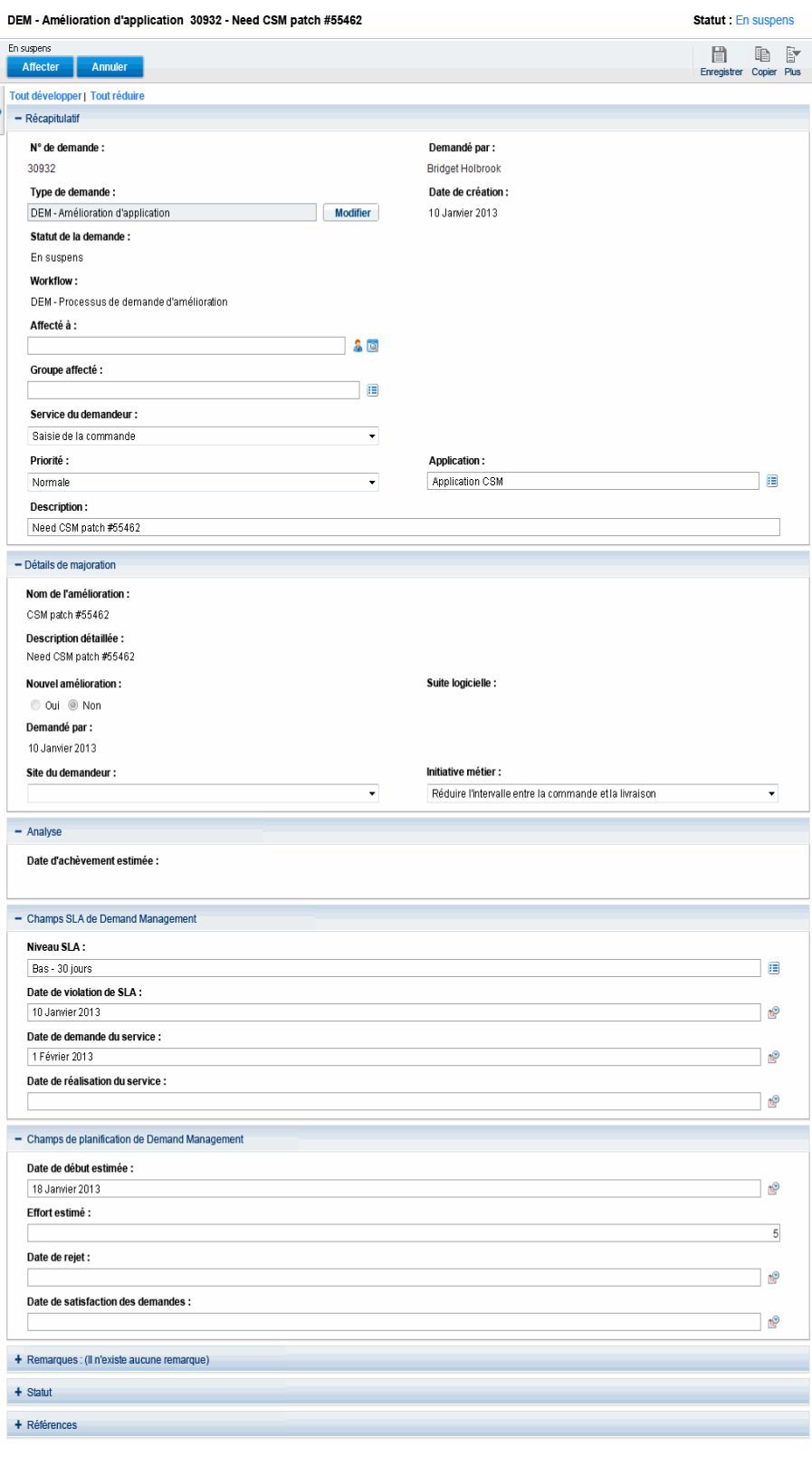

### **Figure 2-9. Affichage d'un SLA depuis la liste Exceptions de SLA**

# <span id="page-28-0"></span>Chapitre 3 : Traitement de la demande IT

La solution Demand Management IT de HP propose des pages de tâche propres à la demande pour traiter la demande IT. Grâce aux pages de la solution Demand Management IT de HP, vous pouvez exécuter les tâches suivantes :

- " Analyser la demande IT ", [ci-dessous](#page-28-1)
- " [Affectation](#page-30-0) de la demande IT ", page 31
- <sup>l</sup> " Gestion des demandes IT [consolidées](#page-31-0) " , page 32
- <span id="page-28-1"></span>. " [Planification](#page-31-1) et rejet de demande IT ", page 32

# Analyser la demande IT

La page Analyser les demandes par catégorie propose une représentation graphique de la demande IT en terme de nombre de demandes IT. Quand vous placez le curseur sur une section de barre du graphique, une info-bulle contenant des informations plus précises sur les données de la demande IT s'affiche.

Pour analyser la demande IT

- 1. Connectez-vous à PPM Center.
- 2. Dans la barre de menus, sélectionnez **Ouvrir > Demand Management > Analyser les demandes par catégorie**. La page Analyser les demandes par catégorie s'affiche.

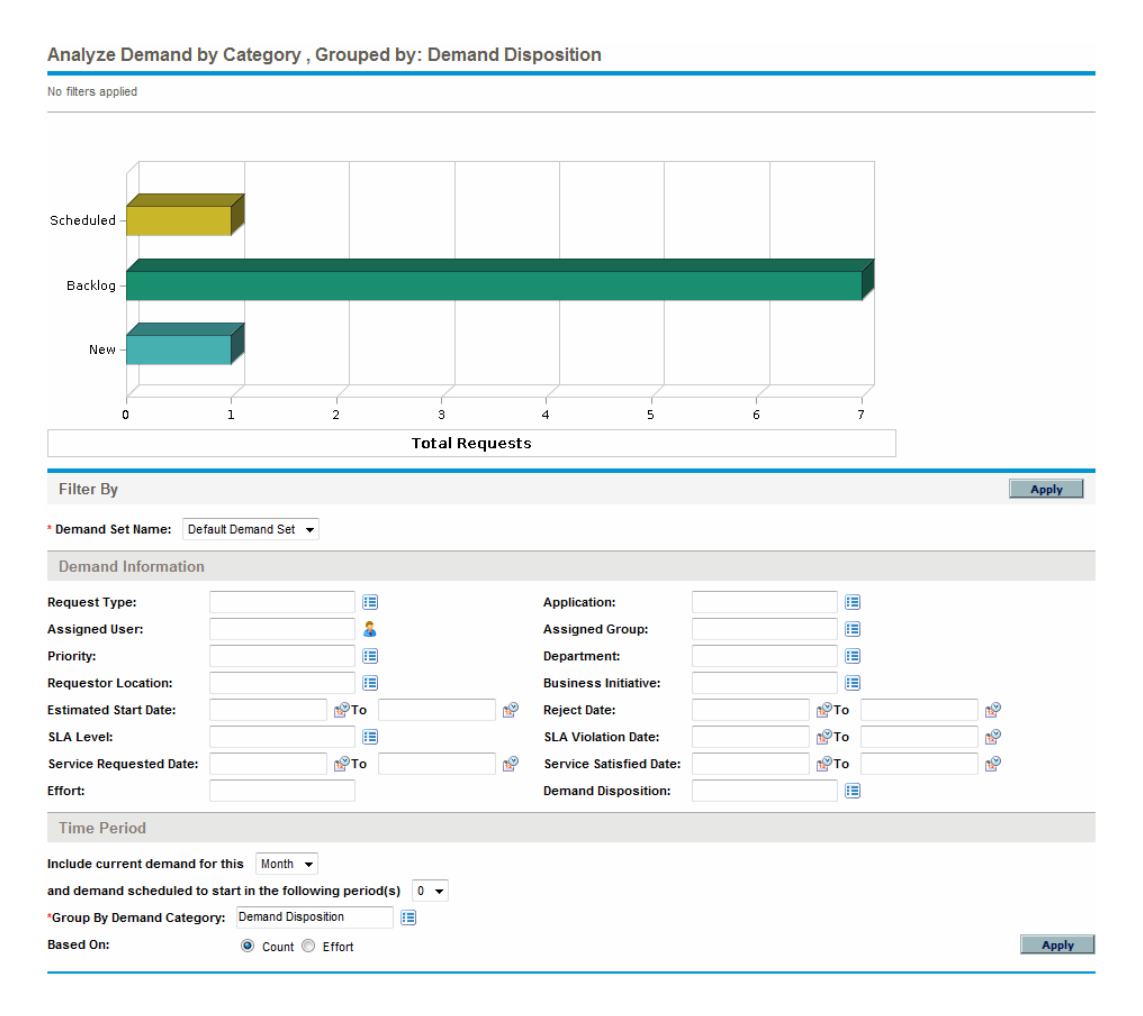

- 3. Dans le champ **Nom de l'ensemble de demandes**, choisissez l'ensemble de demandes à analyser.
- 4. Renseignez les champs restant dans la section Filtrer par selon les besoins. Les champs de filtre déterminent les données de demande IT affichées et la manière dont celles-ci sont organisées. Par exemple, la modification des entrées dans la section Période change la plage temporelle des données de demande IT.
- 5. Cliquez sur **Appliquer.**

**Remarque :** Sur la page Analyser les demandes par catégorie, la demande IT est toujours présentée en terme de nombre de demandes IT. Le texte en haut de la page est mis à jour avec les champs de filtre appliqués et les informations.

# <span id="page-30-0"></span>Affectation de la demande IT

Vous pouvez désigner la personne qui travaillera sur la demande IT à l'aide du portlet File d'attente d'affectation de l'équipe de la page Responsable de l'équipe préconfigurée du tableau de bord PPM.

Vous pouvez également ajouter le portlet File d'attente des affectations à une page de tableau de bord PPM. De plus, si le workflow affecté est configuré afin d'inclure une étape du workflow d'affectation de demande IT, l'affectation d'une ressource à l'aide du portlet File d'attente des affectations répondra à l'étape de workflow d'affectation.

Pour affecter un utilisateur à une demande IT

- 1. Connectez-vous à PPM Center.
- 2. Ouvrez la page Responsable de l'équipe du tableau de bord PPM et consultez le portlet File d'attente d'affectation de l'équipe ou ouvrez le portlet File d'attente des affectations.

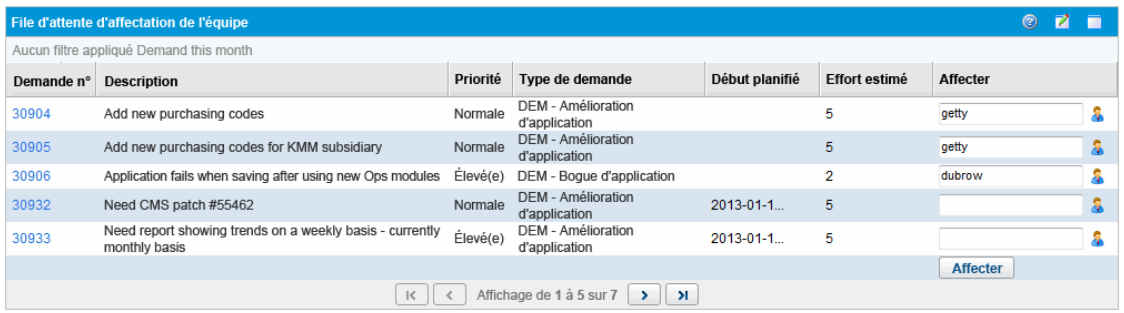

3. Dans le portlet, pour la demande IT (rangée) d'intérêt, cliquez sur l'icône à côté de la zone de texte dans la colonne **Affecter** et sélectionnez une entrée.

L'utilisateur sélectionné est saisi dans le champ **Affecter** pour cette demande IT.

4. Dans le portlet, cliquez sur **Affecter**.

L'utilisateur sélectionné est affecté à la demande IT.

## <span id="page-31-0"></span>Gestion des demandes IT consolidées

Vous pouvez configurer la page Gérer les demandes consolidées afin qu'elle affiche une plage de données en rapport avec la demande IT. Le workflow associé à la demande IT est configuré dans le but d'inclure les activités de gestion, dont la planification ou le rejet d'une demande IT. La planification ou le rejet de la demande IT à l'aide de la page Gérer les demandes consolidées répond aux exigences du workflow et la demande IT poursuit son chemin dans le workflow.

Pour gérer les demandes consolidées

- 1. Connectez-vous à PPM Center.
- 2. Dans la barre de menus, sélectionnez **Ouvrir > Demand Management > Gérer les demandes consolidées**. La page Gérer les demandes consolidées s'affiche.
- 3. Dans le champ **Nom de l'ensemble de demandes**, choisissez l'ensemble de demandes à analyser.
- 4. Renseignez les champs restant dans la section **Filtrer par** selon les besoins. Les champs de filtre déterminent les données de demande IT affichées et la manière dont celles-ci sont organisées. Par exemple, la modification des entrées dans la section **Période** change la plage temporelle des données de demande IT.
- 5. Cliquez sur **Appliquer.**

Le texte en haut de la page est mis à jour avec les champs de filtre appliqués et les informations.

**Remarque :** Pour plus d'informations sur la planification et le rejet de demandes IT, voir ["](#page-31-1) [Planification](#page-31-1) et rejet de demande IT " , ci-dessous.

## <span id="page-31-1"></span>Planification et rejet de demande IT

Au moment d'analyser votre demande IT, vous pouvez la planifier pour une date ultérieure, lorsque les ressources adéquates seront disponibles. La planification de la demande IT permet de normaliser la demande à laquelle votre groupe IT est soumis. Vous pouvez également décider de rejeter certaines parties de la demande IT.

La page Planifier les demandes permet de planifier ou de rejeter les demandes IT. Souvent, le workflow associé à la demande IT est configuré dans le but d'inclure les activités de gestion, dont la planification ou le rejet d'une demande IT. La planification ou le rejet de la demande IT à l'aide de la page Planifier les demandes répond aux exigences du workflow et la demande IT poursuit son chemin dans le workflow.

Pour planifier ou rejeter une demande IT

- 1. Connectez-vous à PPM Center.
- 2. Dans la barre de menus, sélectionnez **Ouvrir > Demand Management > Planifier les demandes**. La page Planifier les demandes s'affiche.

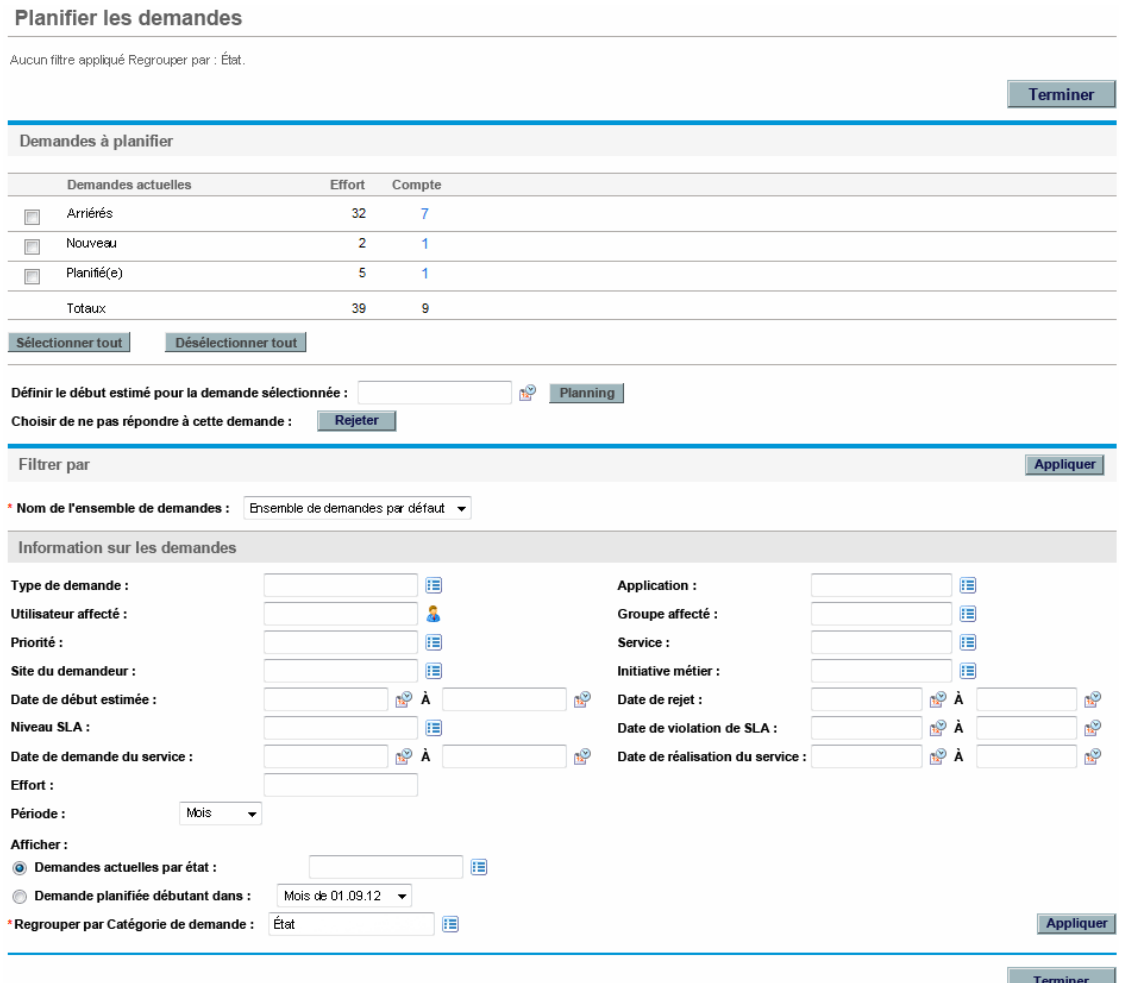

3. Dans le champ **Nom de l'ensemble de demandes**, choisissez l'ensemble de demandes à analyser.

Les données de l'ensemble de demandes sont chargées dans la page Planifier les demandes.

4. (Facultatif) Renseignez les champs restant dans la section **Filtrer par** selon les besoins. Les champs de filtre déterminent les données de demande IT affichées et la manière dont celles-ci sont organisées. Cliquez sur **Appliquer**.

La page Planifier les demandes est chargée à nouveau après l'application des filtres.

5. Dans la section **Demandes à planifier** de la page Planifier les demandes, les demandes IT qui

peuvent être planifiées ou rejetées sont classées selon l'état affiché dans la colonne **Demandes actuelles**.

Sélectionnez la demande IT à planifier ou à rejeter :

- <sup>n</sup> Pour sélectionner toutes les demandes IT non planifiées, cliquez sur **Sélectionner tout**.
- <sup>n</sup> Pour sélectionner toutes les demandes IT non planifiées pour un état particulier, cochez la case en regard de cet état.
- <sup>n</sup> Pour sélectionner des demandes IT non planifiées spécifiques, cliquez sur le numéro dans la colonne Compte des demandes IT possédant l'état souhaité, par exemple **Nouveau**.

La page Planifier les demandes se charge à nouveau et affiche toutes les demandes IT possédant l'état sélectionné.

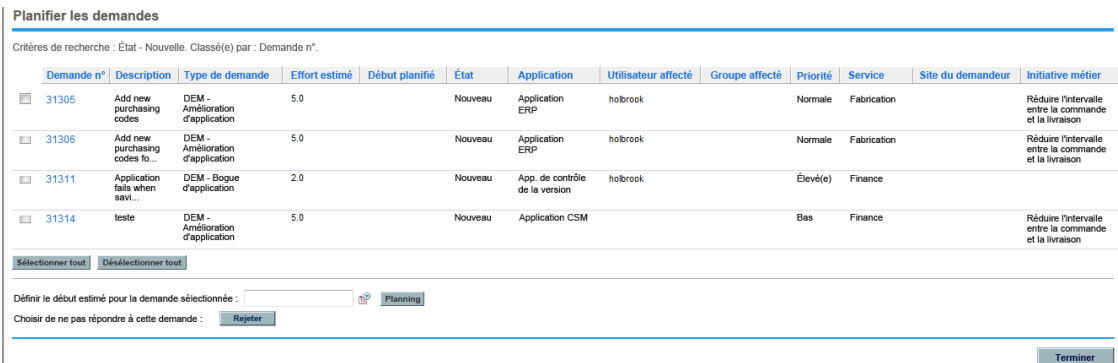

- 6. Cliquez la case en regard des demandes IT qui doivent être planifiées ou rejetées collectivement.
- 7. Planifiez ou rejetez la demande IT sélectionnée :
	- <sup>n</sup> Pour planifier la demande IT sélectionnée, cliquez sur l'icône **Calendrier** à droite du champ **Définir le début estimé pour la demande sélectionnée** et choisissez une date. Cliquez ensuite sur **Planifier**. La date que vous avez sélectionnée devient la date de début prévu pour la demande IT sélectionnée.
	- <sup>n</sup> Pour rejeter la demande IT sélectionnée, cliquez sur **Rejeter**.

# <span id="page-34-0"></span>Envoyer vos commentaires sur la documentation

Si vous avez des commentaires sur ce document, vous pouvez contacter l'équipe de la [documentation](mailto:HPSW-BTO-PPM-SHIE@hp.com?subject=Commentaires sur le Manuel de l) par e-mail. Si un client de messagerie est configuré sur ce système, cliquez sur le lien ci-dessus et une fenêtre de messagerie s'affiche avec les informations suivantes dans la ligne d'objet :

#### Commentaires sur le Manuel de l'utilisateur pour le suivi et la gestion de la demande IT (Project and Portfolio Management Center **9.30)**

Il suffit d'ajouter vos commentaires à l'e-mail et de cliquer sur Envoyer.

Si aucun client de messagerie n'est disponible, copiez les informations ci-dessus dans un nouveau message d'un client de messagerie Web, et envoyez vos commentaires à HPSW-BTO-PPM-SHIE@hp.com.

Votre avis nous intéresse !